## **Waste Regulation Management System**

## Registering a New Business guide

This quick reference guide provides instructions for registering a new waste storage facility or waste transporter business via the ACT Government's Waste Regulation Management System (WRMS).

**Note**: This procedure is only required for **new waste businesses** intending to operate in the ACT, who do **not** hold a current facility licence or transporter registration through the ACT Government. If you hold a current facility licence or transporter registration, **you do not need to register your business again**.

## Steps

- 1. Visit the Waste [transporters](http://www.cityservices.act.gov.au/?a=1445708) and facilities page.
- 2. Select the **Apply for a waste licence or registration** button.

Apply for a waste licence or registration

3. The **WRMS Waste Facilities and Transporters portal** will display.

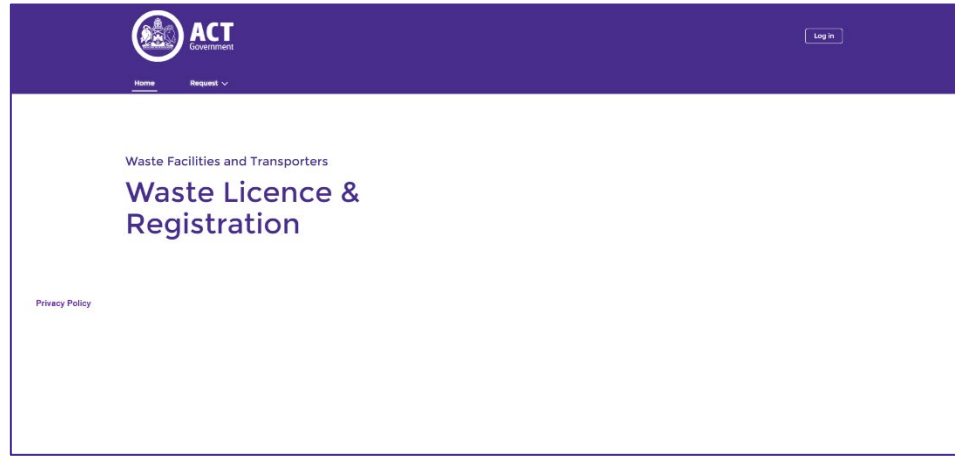

4. From the **Request** menu, select **Register New Business**.

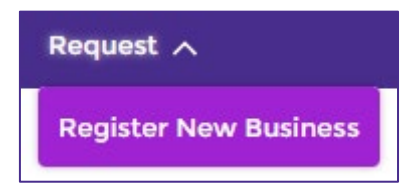

5. Enter a valid **ABN** and/or **ACN**.

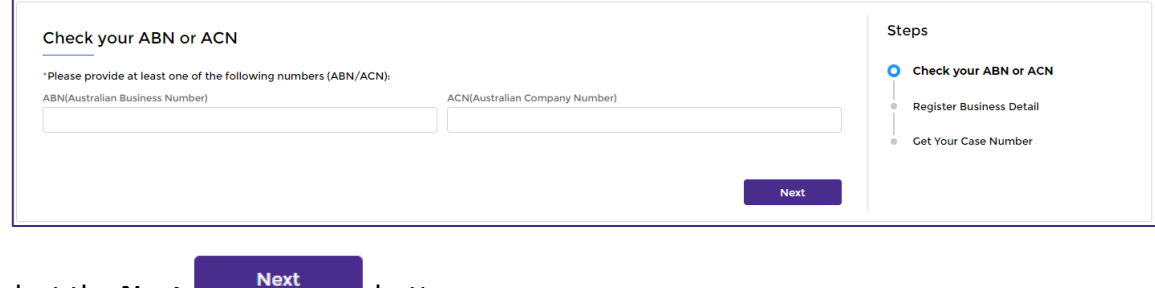

6. Select the **Next button.** 

7. Register the business details. All questions with a red asterisk are mandatory.

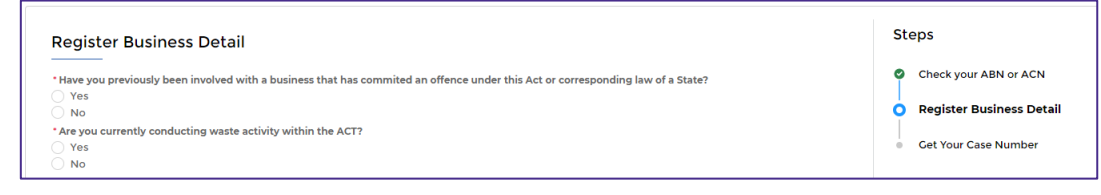

- 8. Select the **Next Next** button.
- 9. WRMS will provide a case number. Write down this number.

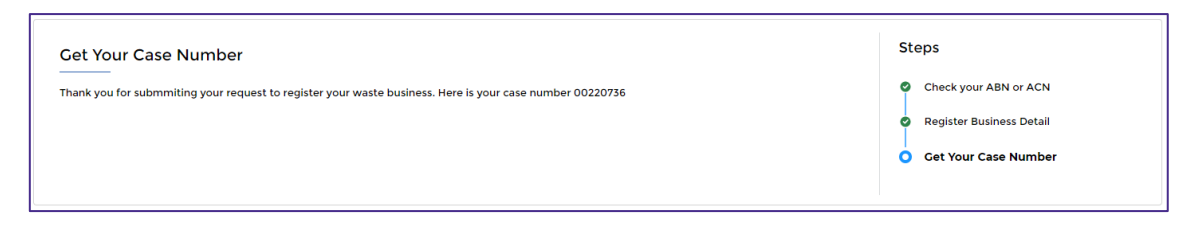

10. You will receive a **Welcome to WRMS** email from the ACT Government.

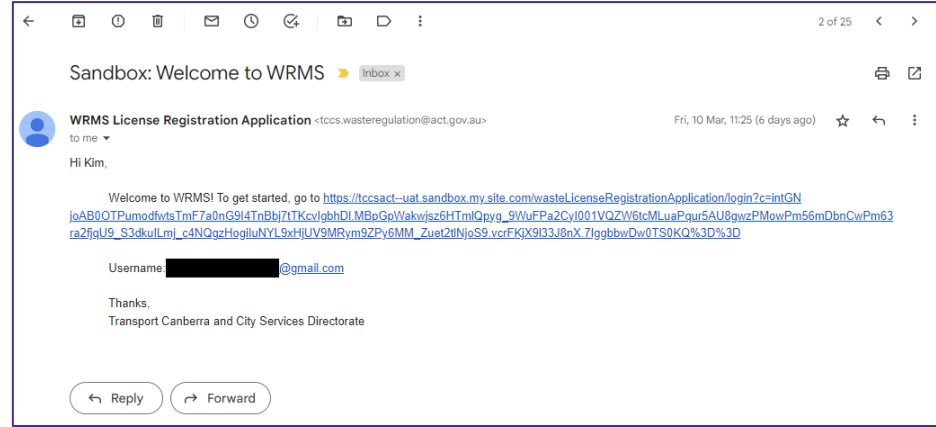

- 11. Select the link in this email.
- 12. The **Change Your Password** screen will display.

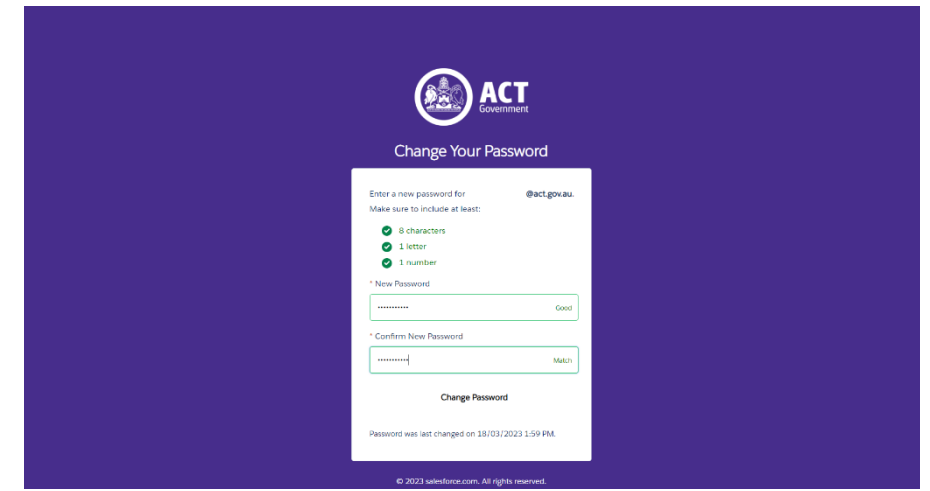

- 13. Choose a password that contains at least eight characters, including a mix of letters and numbers.
- 14. Enter this password in the **New Password** field.
- 15. Enter the password again in the **Confirm New Password** field.
- 16. Select the **Change Password** button.

17. The **Verify Your Identity** screen will display.

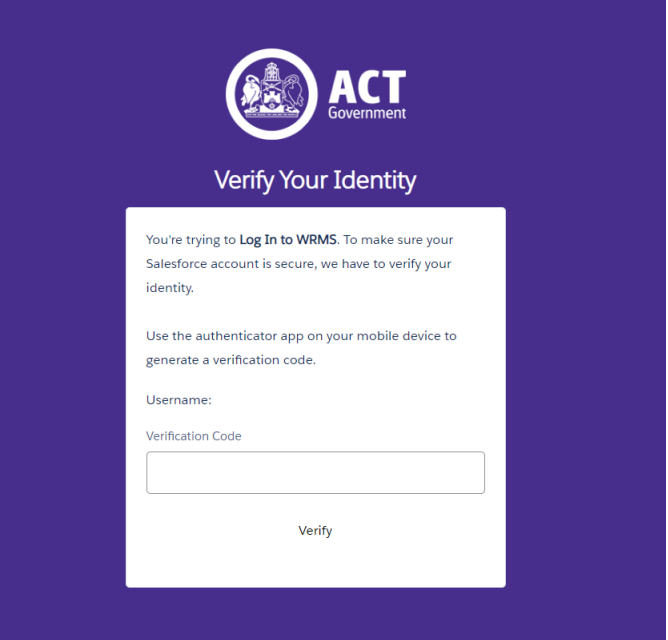

- 18. WRMS is built on the **Salesforce** software platform and uses a security technology called **Two-Factor Authentication**, or **2FA**. This means there are two steps to logging in to WRMS – the first is via password, and the second is by entering a random verification code.
- 19. Before entering a verification code for the first time, you must download the **Salesforce Authenticator** app to your mobile phone. The app is free.
- 20. Visit an app store via your mobile phone, such as **Google Play** or the **Apple Store**.

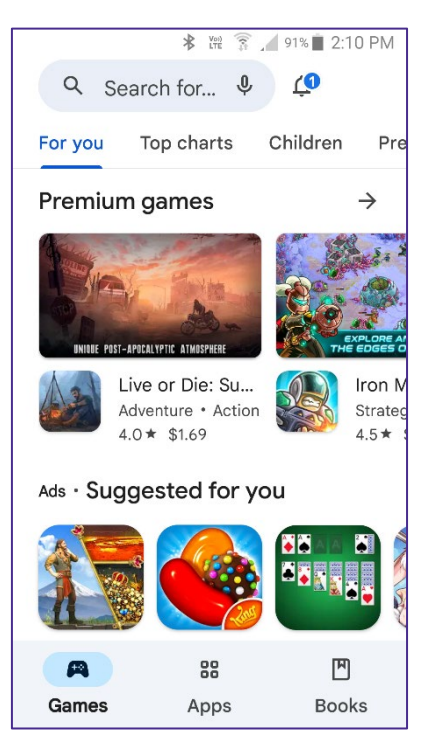

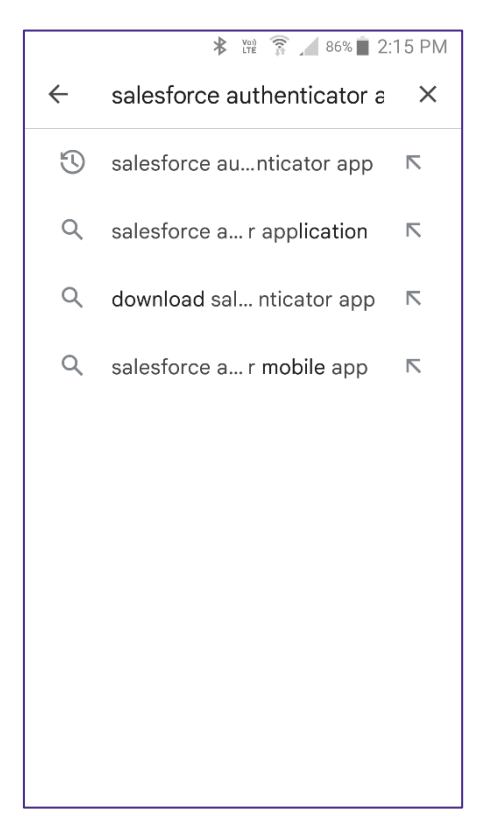

- 22. Download the **Salesforce Authenticator** app onto your phone.
- 23. Launch the **Salesforce Authenticator** app.
- 24. The Salesforce Authenticator app continuously generates a random verification code.

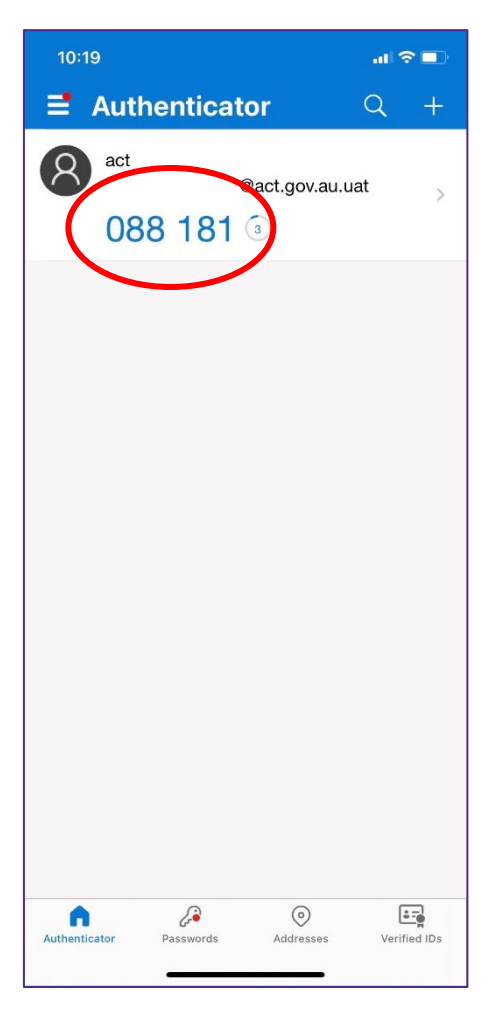

25. Enter the code in the **Verification Code** field on the **Verify Your Identity** screen.

## 26. Select the **Verify** button.

27. You will be logged in to the **WRMS Waste Facilities and Transporters portal**.

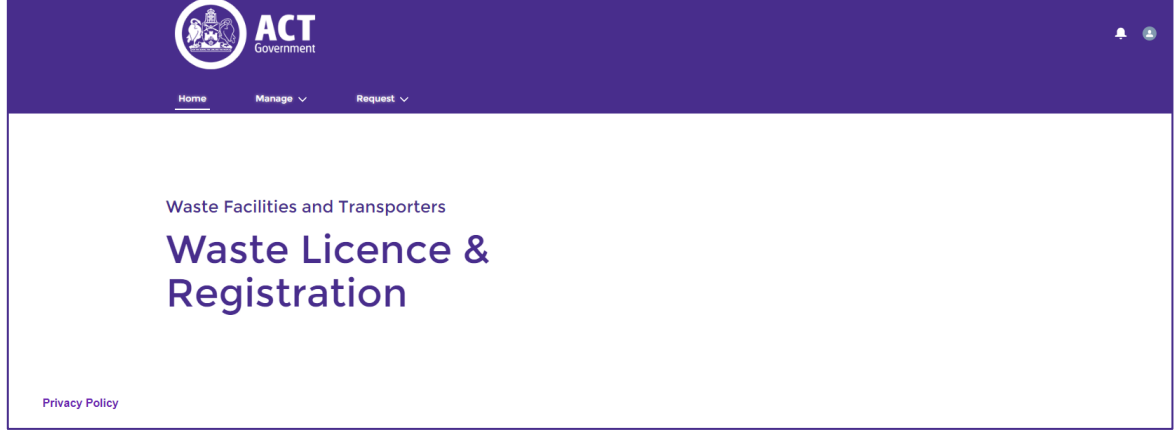

28. For help or more information, contact TCCS. Waste Regulation@act.gov.au